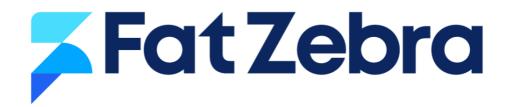

# **Merchant Dashboard User Guide**

### **Table of Contents**

| Individual Transaction Search   |    |
|---------------------------------|----|
| Settlement Summary Report       |    |
| Download Transactions           | 5  |
| All Merchants Report            | 5  |
| Virtual Terminal                | 6  |
| Refund A Transaction            | 7  |
| Repeat A Transaction            |    |
| Add a Customer                  | 9  |
| Add a Payment Plan              | 10 |
| Charge a Customer's Credit Card | 11 |
| Debit a Customers Bank Account  | 12 |
| Email or Download Receipt       |    |
| Email Reports                   | 14 |
| Invite Users                    | 15 |
| Upload Batch Files              |    |

# **Individual Transaction Search**

- 1. Select Transaction > Purchases
- 2. Select a Date Range
- 3. Enter search term in the Search text box. The search options include Txn Id, Reference, Card Holder and Card Number

|                                 | Il 🗣 All 🗸          | Actions 🗸 | 27/01/2016 -     | - 25/02/2016 <del>-</del> |
|---------------------------------|---------------------|-----------|------------------|---------------------------|
|                                 | Search:             | like      | Result:          | All 🜲                     |
|                                 |                     |           | Previous 1       | 2 Next                    |
| Card<br>Holder Card Number      | Date                | Status    | Amount           |                           |
| Mike 444433XXXXXXX1111<br>Smith | 18/01/2016 16:14:03 | Approved  | 🎫 \$10           | <b>Q</b> -                |
| Mike 444433XXXXXX1111<br>Smith  | 18/01/2016 16:01:39 | Approved  | <b>****</b> \$10 | Ø-                        |

It is also possible to perform an individual transaction search on Authorizations and Refunds.

# **Settlement Summary Report**

- 1. Select Reports > Settlements Summary
- 2. Select a Date Range

| Settlement Date | Visa/MasterCard        | AMEX            |
|-----------------|------------------------|-----------------|
| 25/02/2016      | \$1,167.12 (-\$259.21) | \$0.00 (\$0.00) |
| 24/02/2016      | \$73.00 (-\$131.26)    | \$0.00 (\$0.00) |
| 23/02/2016      | \$50.00 (-\$24.34)     | \$0.00 (\$0.00) |
| 21/02/2016      | \$0.00 (-\$12.00)      | \$0.00 (\$0.00) |
| 20/02/2016      | \$3,272.08 (-\$826.96) | \$0.00 (\$0.00) |
| 19/02/2016      | \$3,475.14 (-\$274.00) | \$0.00 (\$0.00) |

You will be able to view a list of the daily settlement amounts within your date range. Amex and Diners will appear in separate columns to allow you reconcile these amounts when they are settled into your bank account.

The settlement summary report provides a 'View' option that provides a breakdown of transactions by card type. You can also download an individual transaction report when viewing a settlement day.

## **Download Transactions**

- 1. Select Reports > Transactions
- 2. Select a Date Range
- 3. Select Download Detailed Report from the Actions menu

Please note that there is a 'Based on settlement date' checkbox option. If this option is not selected, you will receive transactions from and up to midnight within the selected date range.

## **All Merchants Report**

If you have multiple merchant accounts linked to your login, it is possible to view the daily settlement totals for each account. You can view this report by selecting Reports > All Merchants.

# **Virtual Terminal**

- 1. Select Virtual Terminal
- 2. Complete the payment form by entering the Amount, Description (Optional), a Unique Reference, and the Card details.
- 3. Select the Charge Card button to complete the transaction

Please find an example of our Virtual Terminal below.

|                           | VISA 🧼 🧰 🛈                                                                                                    | ) |
|---------------------------|----------------------------------------------------------------------------------------------------|---|
| Amount                    | AUD • 20.00                                                                                                    |   |
| Description               | e.g. Cupcakes 27/6                                                                                                    |   |
|                           | This will not show up on the customers statement.                                                                                                    |   |
| Unique Reference          | e.g. INV-1234                                                                                                    |   |
|                           | This is your reference (e.g. Credit Note reference, or similar). Note a reference will be automatically generated if one is not provided. This will not show up on the customers statement. |   |
| Name on Card              |                                                                                                    |   |
| Card number               | 4444 3333 2222 1111                                                                                                    |   |
| Expiry & Security<br>Code | mm/yyyy Security Code                                                                                                    |   |

By clicking the 'Charge Card' button below you will be charging the customer for \$20.00 immediately. You agree that you are authorized to charge this customers card for the amount above.

| 🗆 Authorize Only        |   |  |
|-------------------------|---|--|
| Charge Card for \$20.00 | > |  |

Our Virtual Terminal provides an option to 'Authorize Only'. This transaction type places a hold on the funds, but does not debit the card. You will need to capture the funds within 4-7 days if you proceed with this option.

# **Refund A Transaction**

- 1. Select Transaction > Purchases
- 2. Select a Date Range
- 3. If required, enter search term in the Search text box to locate the transaction. The search options include Txn Id, Reference, Card Holder and Card Number
- 4. Select Refund from the transaction drop down menu.

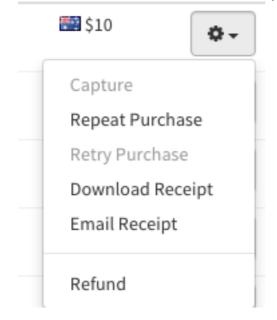

- 5. Select the tab to 'Refund full amount' or 'Refund partial amount'
- 6. Enter a Description (Optional) and a Unique Reference
- 7. Select the Refund button to complete the transaction

| Refund ful             | l amount (\$10)                  | Refund partial amount                                                                                                    |
|------------------------|----------------------------------|----------------------------------------------------------------------------------------------------|
| Description            | e.g. Shipping Refund             |                                                                                                    |
|                        | This will not show up on the cus | tomers statement.                                                                                                    |
| Unique Reference       | Test-250216-1406                 |                                                                                                    |
|                        | ,                                | it Note reference, or similar). Note a reference will be automatically<br>I. This will not show up on the customers statement. |
| Name on Card           | Mike Smith                       |                                                                                                    |
| Card number            | 444433XXXXXX1111                 |                                                                                                    |
| Expiry & Security Code | 11/2018                          |                                                                                                    |
|                        |                                  |                                                                                                    |
|                        |                                  |                                                                                                    |

# **Repeat A Transaction**

- 1. Select Transaction > Purchases
- 2. Select a Date Range
- 3. If required, enter search term in the Search text box to locate the transaction. The search options include Txn Id, Reference, Card Holder and Card Number
- 4. Select Repeat from the transaction drop down menu.

| 🚵 \$10 🛛 🗢 🗸     |
|------------------|
| Capture          |
| Repeat Purchase  |
| Retry Purchase   |
| Download Receipt |
| Email Receipt    |
| Refund           |

- 5. Complete the payment form by entering the Amount, Description (Optional), a Unique Reference, and the Card details.
- 6. Select the Charge Card button to complete the transaction

### Add a Customer

- 1. Select Customers from the left hand side menu
- 2. Select New Customer from the Actions menu
- 3. Enter the Customer details, including optional address and contact details

| Name            | John                 | Smith |
|-----------------|----------------------|-------|
| Email           | john.smith@email.com |       |
| Reference       | CUST001              |       |
| Optional Inforr | nation               |       |
| Address         |                      |       |
| City            |                      |       |
| State           |                      |       |
| Postcode        |                      |       |
| Country         | Australia            | Ŧ     |
| Phone           |                      |       |

#### 4. Enter the Customers credit card, AND/OR bank account details

| Credit Card (O | ptional)          |
|----------------|-------------------|
| Card number    |                   |
| Expiry & CVV   | 10/2034 CVV       |
| Bank Account   | (Optional)        |
| BSB            |                   |
| Number         |                   |
|                | Create Customer > |

5. Select the Create Customer button to add the Customer

# Add a Payment Plan

- 1. Select Customer
- 2. Select 'Create Payment Plan' from the Actions menu
- 3. Enter the Payment Plan details

| Overview                      |                                                                                      |                                                   |  |  |
|-------------------------------|--------------------------------------------------------------------------------------|---------------------------------------------------|--|--|
| Payment method                | Credit Card (512345XXXXX2346)                                                        | •                                                 |  |  |
| Reference                     |                                                                                      |                                                   |  |  |
|                               | This must be a unique reference for each plan (e.g. SUB-1234)                        |                                                   |  |  |
| Description                   | For internal use - this will not be displayed on the customers credit card statement |                                                   |  |  |
| Payment Amounts               |                                                                                      |                                                   |  |  |
| Currency                      | AUD                                                                                  | ▼                                                 |  |  |
| First Charge / Setup Fee      | 0.0                                                                                  |                                                   |  |  |
| Payment Amount                | 250.0                                                                                |                                                   |  |  |
| Billing Cycle                 |                                                                                      |                                                   |  |  |
| Frequency                     | Weekly                                                                               |                                                   |  |  |
| Billing Day                   | Thursday •                                                                           |                                                   |  |  |
| Start/End Date                | 17/09/2020                                                                           | End Date                                          |  |  |
|                               |                                                                                      | Leave blank for ongoing                           |  |  |
|                               | Don't calculate the total an until the end date, or is ongoin                        | nount or transactions - this plan will run<br>ng. |  |  |
| Total successful amount       | 2500.0                                                                               |                                                   |  |  |
| Total successful transactions | 10                                                                                   |                                                   |  |  |
| Failed Payments               |                                                                                      |                                                   |  |  |
| Fee per Retry                 | 5.0                                                                                  |                                                   |  |  |
| Days between retries          | 3                                                                                    |                                                   |  |  |
|                               |                                                                                      |                                                   |  |  |

4. Select the Create Plan button to add the Payment Plan

# Charge a Customer's Credit Card

- 1. Select Customers from the left hand side menu
- 2. Locate the Customer using the search box

|           |            |                      | Search    | John        |   |      |  |
|-----------|------------|----------------------|-----------|-------------|---|------|--|
|           |            |                      |           | Previous    | 1 | Next |  |
| Reference | Name       | Email                | Date      |             |   |      |  |
| CUST001   | John Smith | john.smith@email.com | 04/03/201 | L6 16:59:33 | ſ | ¢-   |  |

### 3. Select Charge Card from the Customer drop down menu

| Name       | Email                | Date  |                     |      |
|------------|----------------------|-------|---------------------|------|
| John Smith | john.smith@email.com | 04/03 | 04/03/2016 16:59:33 |      |
|            |                      |       | Edit                |      |
|            |                      |       | Update Card         |      |
|            |                      |       | Update Bank Accour  |      |
|            |                      |       | Charge Card         |      |
|            |                      |       | Create Direct De    | bit  |
|            |                      |       | Create Direct Cr    | edit |

- 4. Complete the payment form by entering the Amount, Description (Optional), and a Unique Reference.
- 5. Select the Charge Card button to complete the transaction

# **Debit a Customers Bank Account**

- 1. Select Customers from the left hand side menu
- 2. Locate the Customer using the search box

|           |            |                      | Search    | John       |   |            |  |
|-----------|------------|----------------------|-----------|------------|---|------------|--|
|           |            |                      |           | Previous   | 1 | Next       |  |
| Reference | Name       | Email                | Date      |            |   |            |  |
| CUST001   | John Smith | john.smith@email.com | 04/03/201 | 6 16:59:33 | ſ | <b>Q</b> - |  |

### 3. Select Create Direct Debit from the Customer drop down menu

| Name       | Email                | Date             |                     |       |
|------------|----------------------|------------------|---------------------|-------|
| John Smith | john.smith@email.com | 04/03            | 04/03/2016 16:59:33 |       |
|            |                      |                  | Edit                |       |
|            |                      |                  | Update Card         |       |
|            |                      |                  | Update Bank Account |       |
|            | Charge Card          |                  |                     |       |
|            |                      | Create Direct De | ebit                |       |
|            |                      |                  | Create Direct Cr    | redit |

- 6. Complete the payment form by entering the Amount, Date, Description, and a Unique Reference.
- 7. Select the Create Debit button to complete the transaction

# **Email or Download Receipt**

- 1. Select Transaction > Purchases
- 2. Select a Date Range
- 3. If required, enter search term in the Search text box to locate the transaction. The search options include Txn Id, Reference, Card Holder and Card Number
- 4. Select 'Download Receipt' or 'Email Receipt' from the transaction drop down menu.

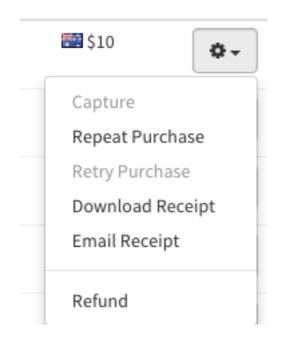

5. If emailing a receipt, enter the email address and select the 'Send' button.

# **Email Reports**

- 1. Select Reports > Subscribers
- 2. Select New Subscriber from the Actions menu
- 3. Enter the Recipient name and email address
- 4. Select each report that you would like the subscriber to receive. Please find the options below

| Report Type                                                 | Description                                                                                                    |
|-------------------------------------------------------------|----------------------------------------------------------------------------------------------------|
| Settlement                                                  | Provides an overview of the previous days transactions which have settled overnight, broken down by card type.                               |
| Transaction                                                 | Summary of transaction amounts and totals for the previous day.                                                                              |
| <ul> <li>Payment</li> <li>Plans</li> </ul>                  | Payment Plan status changes in the last 24 hours, including new, reactivated, suspended and cancelled plans.                                 |
| <ul> <li>Payment</li> <li>Plan</li> <li>Payments</li> </ul> | Details the payment plan payments processed in the last 24 hours.                                                                            |
| Direct Entry                                                | Detailed report of Direct Debits and Direct Credits process in the previous day,<br>and rejections which have happened in the past 24 hours. |
| <ul> <li>Direct Entry</li> <li>Summary</li> </ul>           | Daily summary of Direct Debits and Direct Credits processed and rejected.                                                                    |
| <ul> <li>Weekly</li> <li>Summary</li> </ul>                 | Weekly transaction summary report providing an overview of your account for<br>the past week. This report runs each Monday.                  |

5. Select the Add Subscriber button

# **Invite Users**

- 1. Select Account > Users
- 2. Select a New User from the Actions menu
- 3. Enter the new Users email address
- 4. Specify if the new User will be an Admin or Standard user. Admin users have the ability to set up additional and edit other users
- 5. Select the Permissions for the User
- 6. Select the Invite User button
- 7. The user will receive an email invite with instructions on how to set up their password

| Email Address | demo@test.com.au   |      |       |
|---------------|--------------------|------|-------|
| Account Type  | Standard User      |      | •     |
| Permissions   |                    | Read | Write |
|               | Purchases          |      |       |
|               | Refunds            |      |       |
|               | Direct Debits      |      |       |
|               | Direct Credits     |      |       |
|               | Customers          |      |       |
|               | Billing            |      |       |
|               | Plans              |      |       |
|               | Subscriptions      |      |       |
|               | Recurring Payments |      |       |
|               | Reports            |      |       |
|               | Wallets            |      |       |

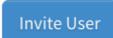

# **Upload Batch Files**

- 1. Batch Payments > Batches
- 2. Select 'New Batch' from the Actions menu.
- 3. Ensure your batch file is named in the required format. Select the batch file, and Upload Batch.

New Batch

Please attach batch files for processing below. Only valid batch files will be processed.

File Names: Batch files must be named in the following format:

[Prefix]-[Version]-[Type]-[Username]-[Date]-[Suffix].csv

where:

- Prefix denots the file type this will always be BATCH
- Version version of the batch format currently v1
- Type the batch type PURCHASE or DIRECTDEBIT
- Username the username for the account the batches are being processed under
- Date the date the batch should run format: YYYYMMDD
- Suffix the merchant reference for the batch

e.g.

BATCH-V1-PURCHASE-TESTfz-20180214-b66b34ae.csv

#### The maximum accepted file size is 35Mb.

Browse...

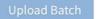

Cancel